台泥集團VPN雙因子認證使用者操作手冊 - 0 -

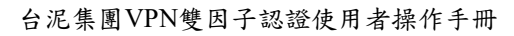

 $\bigcirc$ 

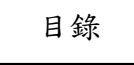

 $\bigcirc$ 

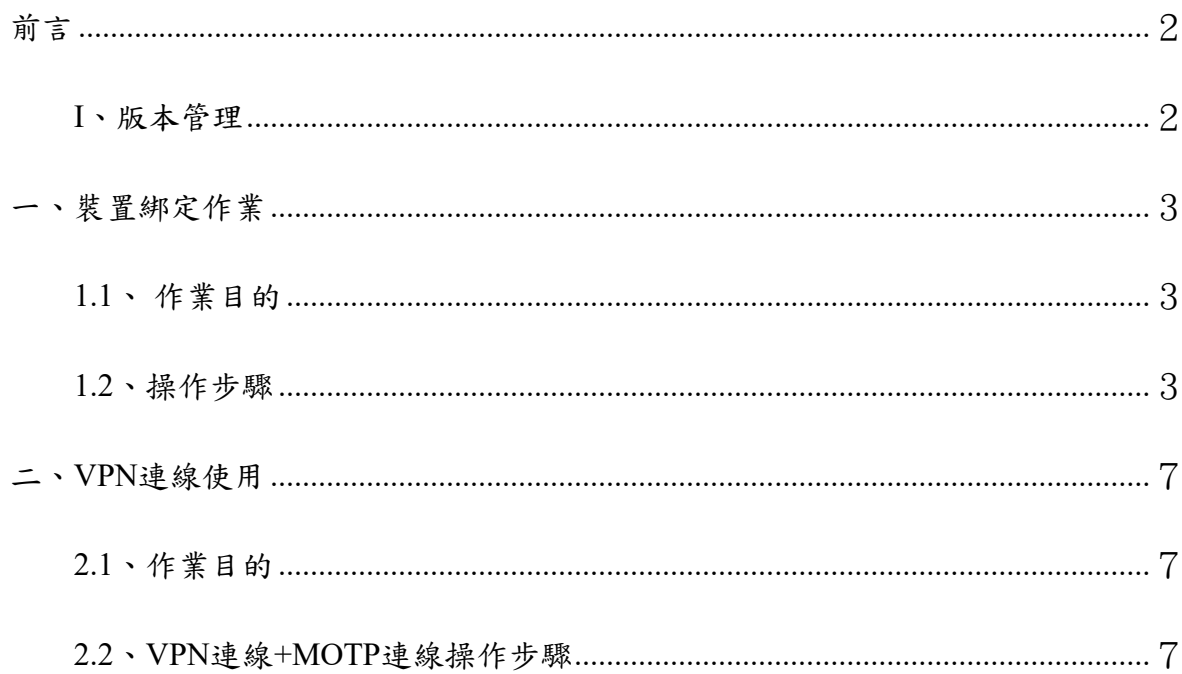

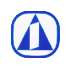

## 前言

## I、版本管理

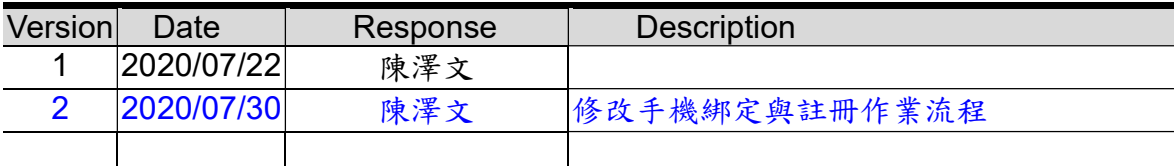

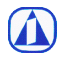

 $\bigcirc$ 

## 一、裝置綁定作業

#### 1.1、 作業目的

 $\bigcirc$ 

為使VPN使用者能透過自身所屬行動裝置進行雙因子認證,故需先行綁定裝置作業, 以確保該裝置為使用者本人。

#### 1.2、操作步驟

步驟 1. 請至 MOTP Portal 網站,輸入網域帳號與密碼。 https://motp.taiwancement.com/MOTPPortal

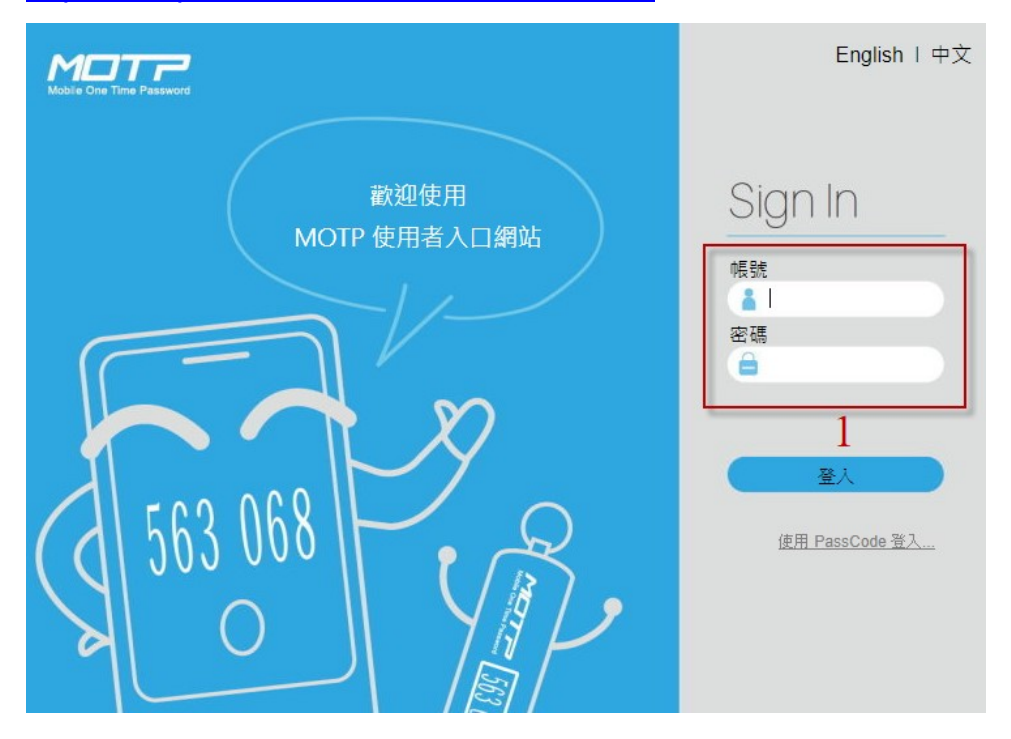

#### 步驟 2. 登入後選擇「狀況排除」

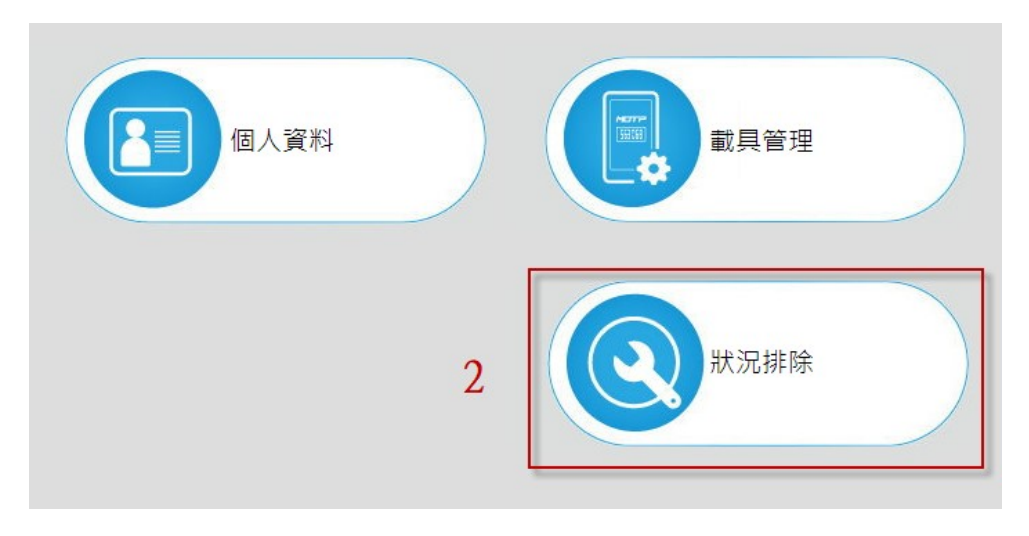

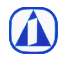

#### 步驟 3. 選擇「下載軟體載具」

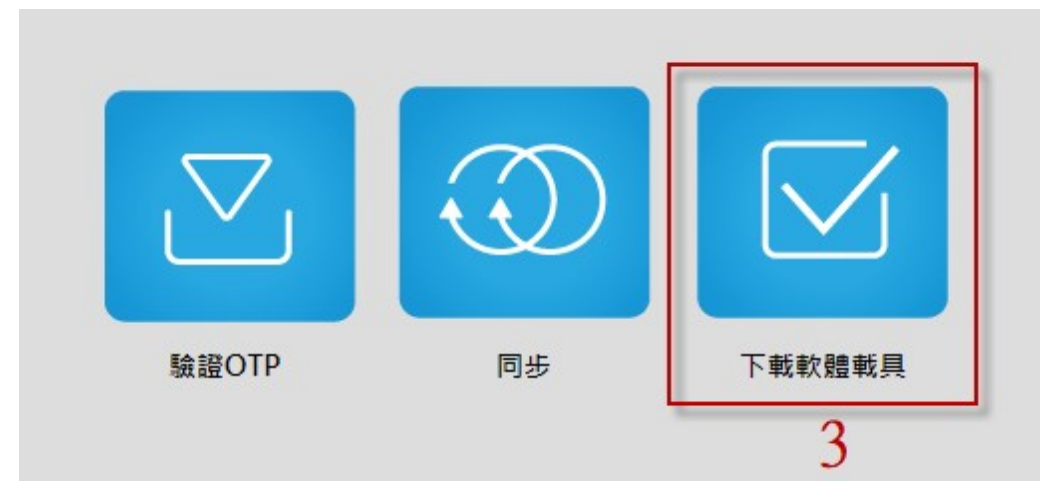

#### 步驟 4. 依照使用的手機作業系統掃描二維碼進行 APP 下載與安裝

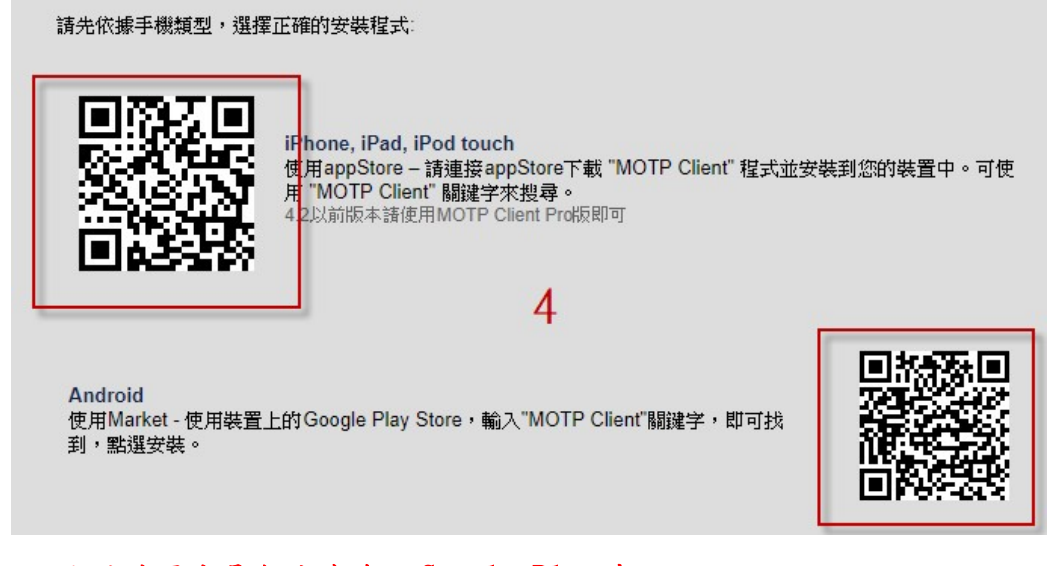

● 大陸地區或是無法連線至 Google Play 者, 請掃描以下二維碼進行下載與安裝:

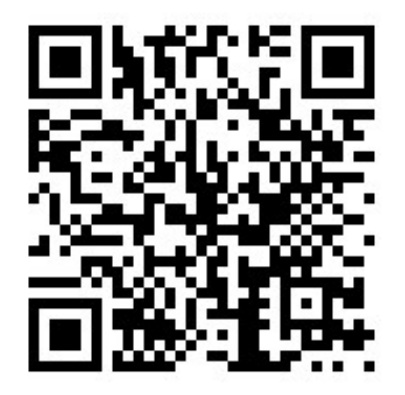

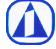

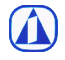

#### 步驟 5. 安裝好 APP 後,點選「進入軟體載具註冊流程」

請先依據手機類型,選擇正確的安裝程式

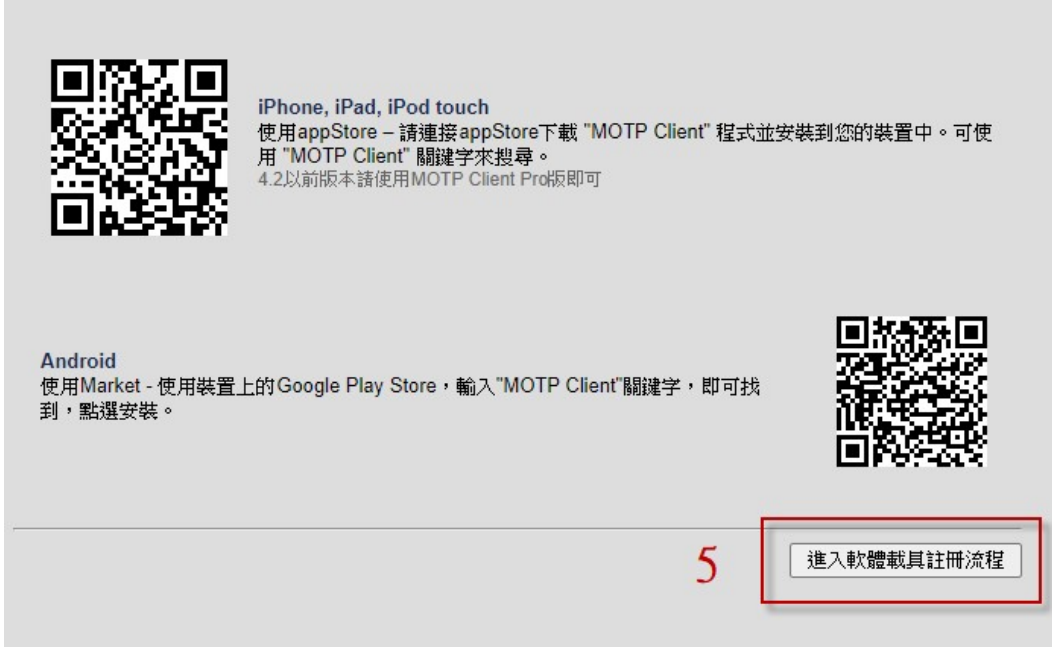

#### 步驟 6. 選擇「線上註冊」

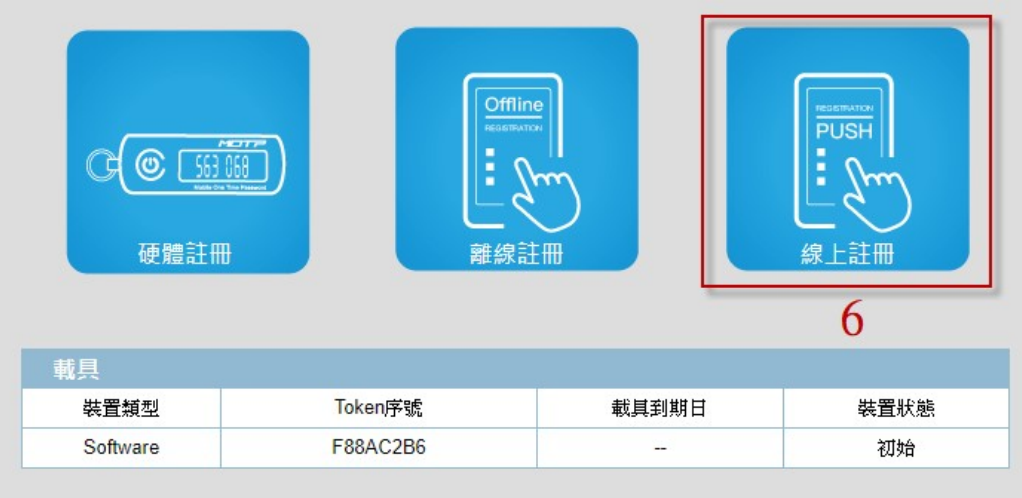

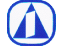

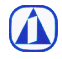

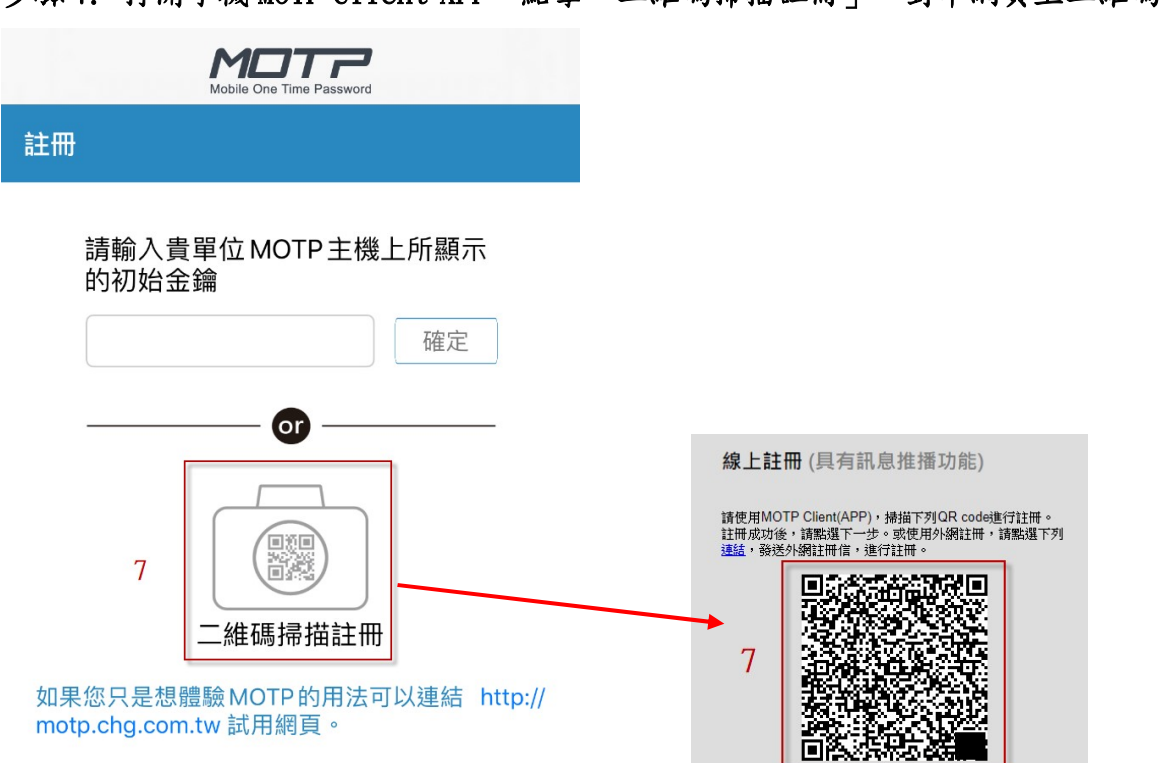

#### 步驟 7. 打開手機 MOTP Client APP,點擊「二維碼掃描註冊」,對準網頁上二維碼。

#### 步驟 8. 掃描後顯示「註冊成功」訊息。

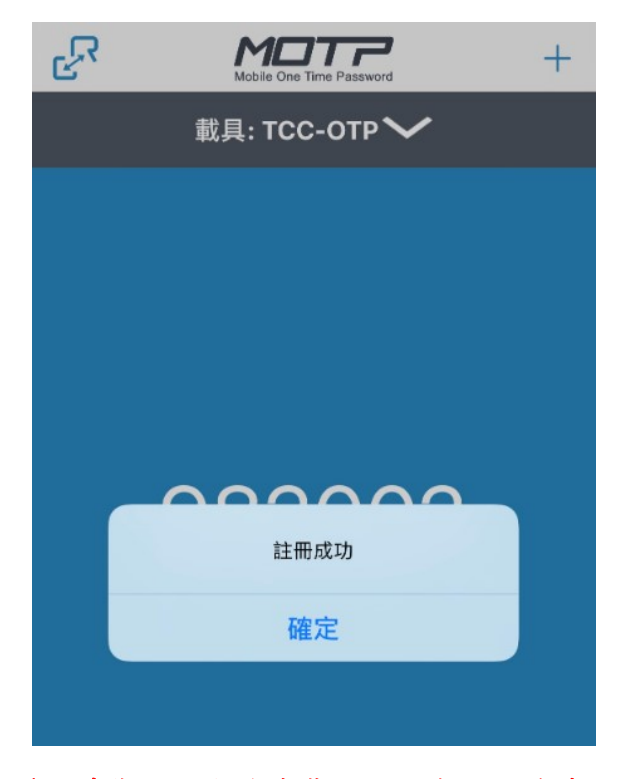

\*此時您已完成手機裝置綁定與註冊作業。

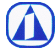

## 二、VPN連線使用

#### 2.1、作業目的

 $\bigcirc$ 

為使VPN連線時除了使用單一帳號密碼驗證外,增加多一道防線雙因子認證機制,強 化資訊安全,降低資安風險產生。

### 2.2、VPN連線+MOTP連線操作步驟

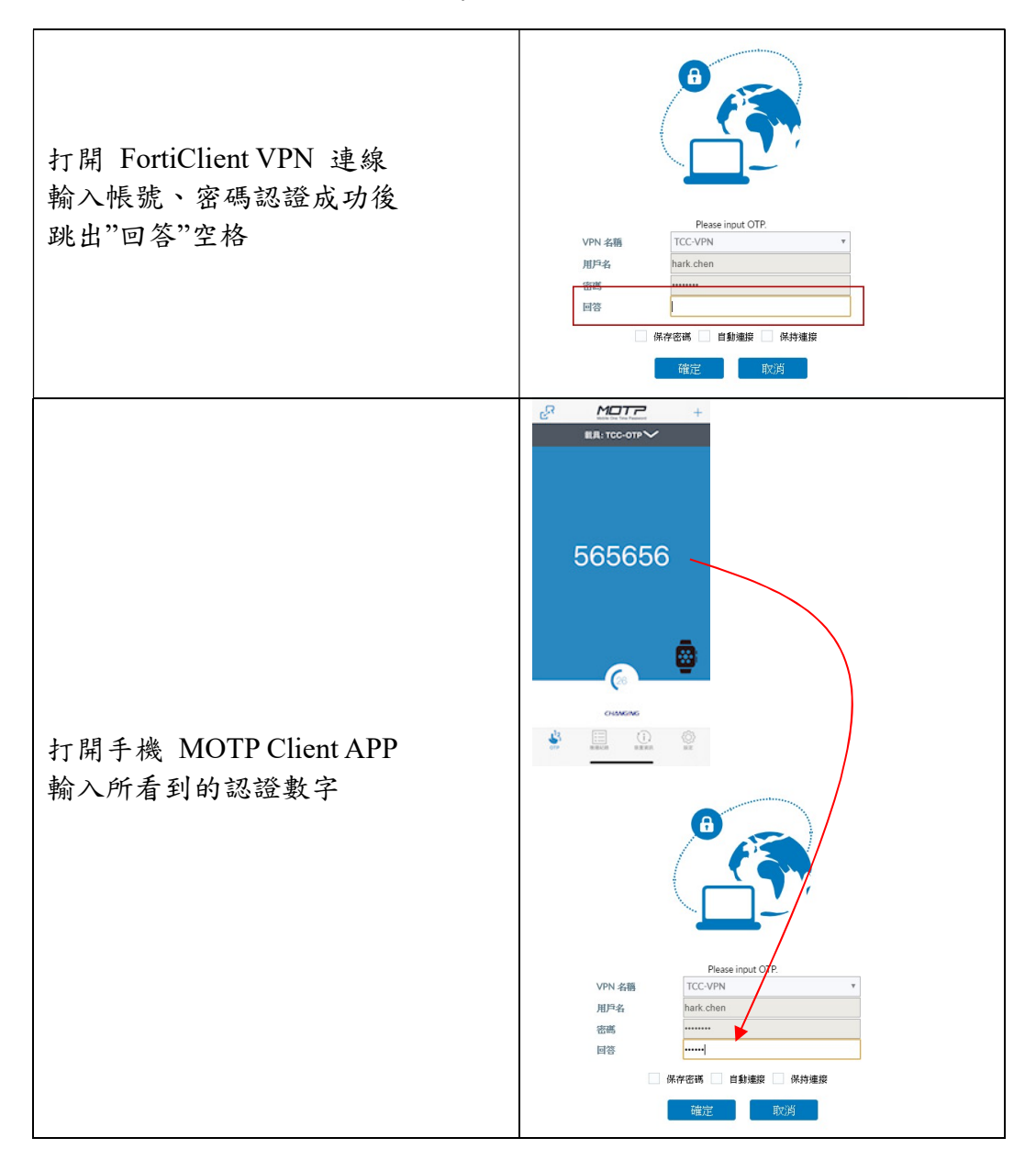

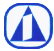

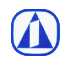

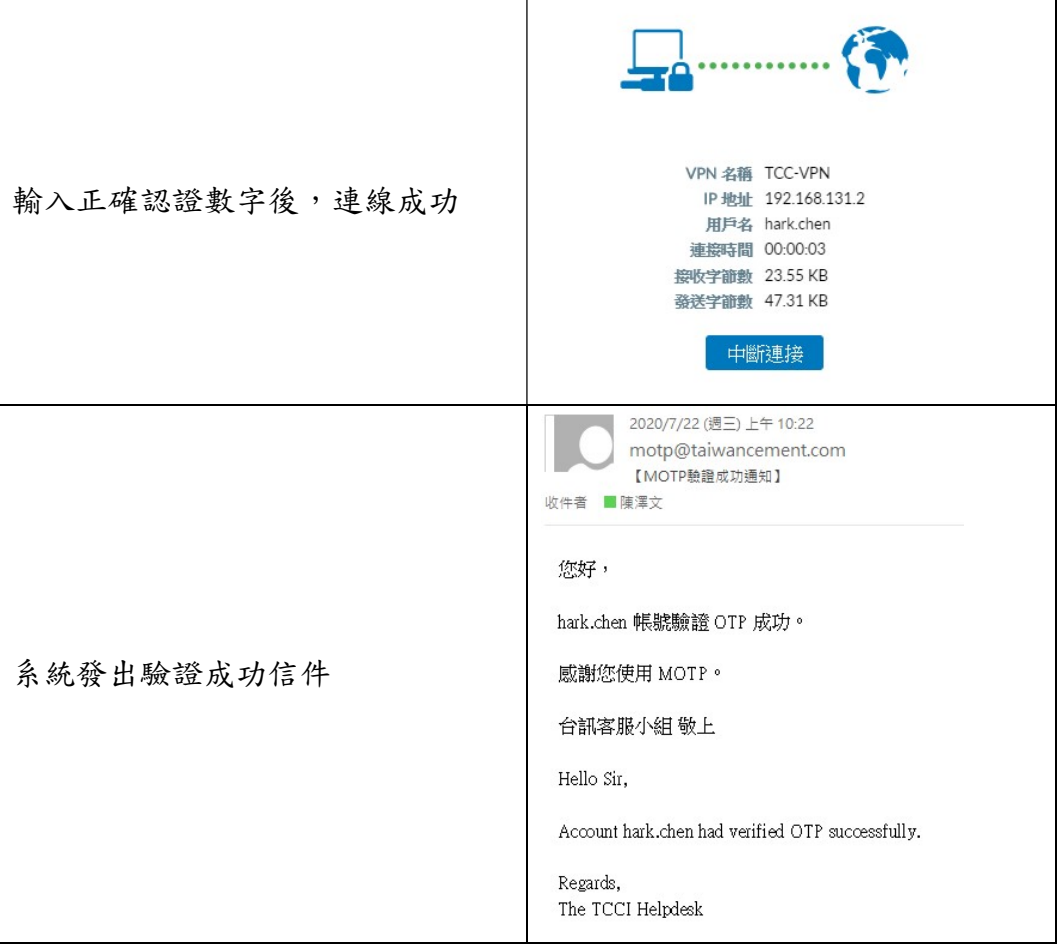

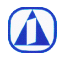